## Easy Access from your Cloud Server to a Local Drive on your PC

Last Modified on 01/16/2019 2:47 pm EST

Quickly access a specific folder\path on your local workstation from your cloud server using the 'subst windows path' windows command, here's how it works......

First, open a command prompt on your local workstation

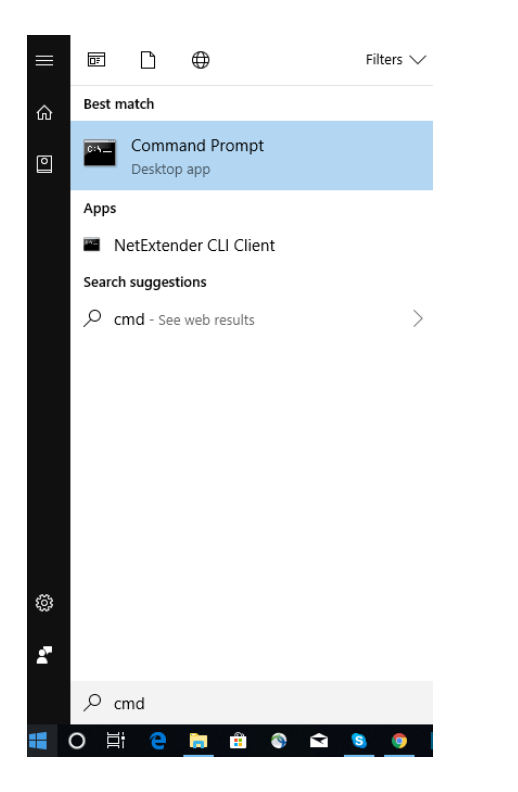

Type in the 'subst' command and hit enter

'h:' is the drive letter I have chosen to use

'E:\home' is the drive I want to access from my cloud server

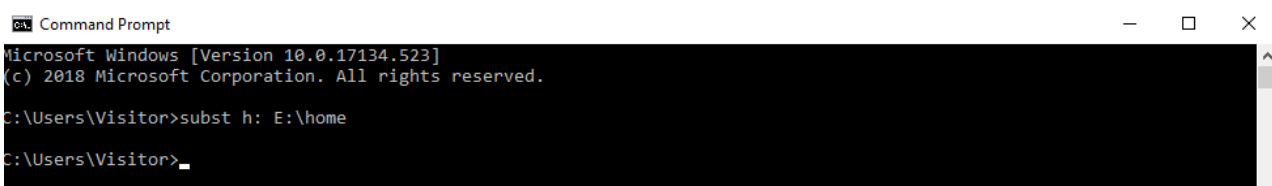

Close the cmd window

Right click on the icon you use to connect to your cloud server and click 'edit'

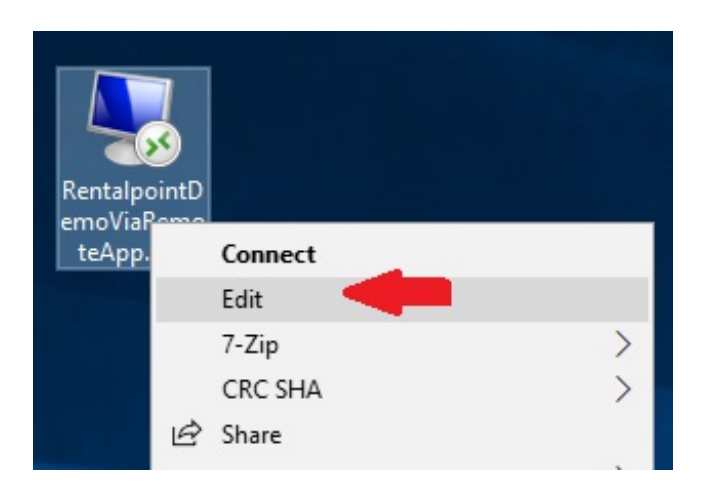

Under the Local Resources tab, click More

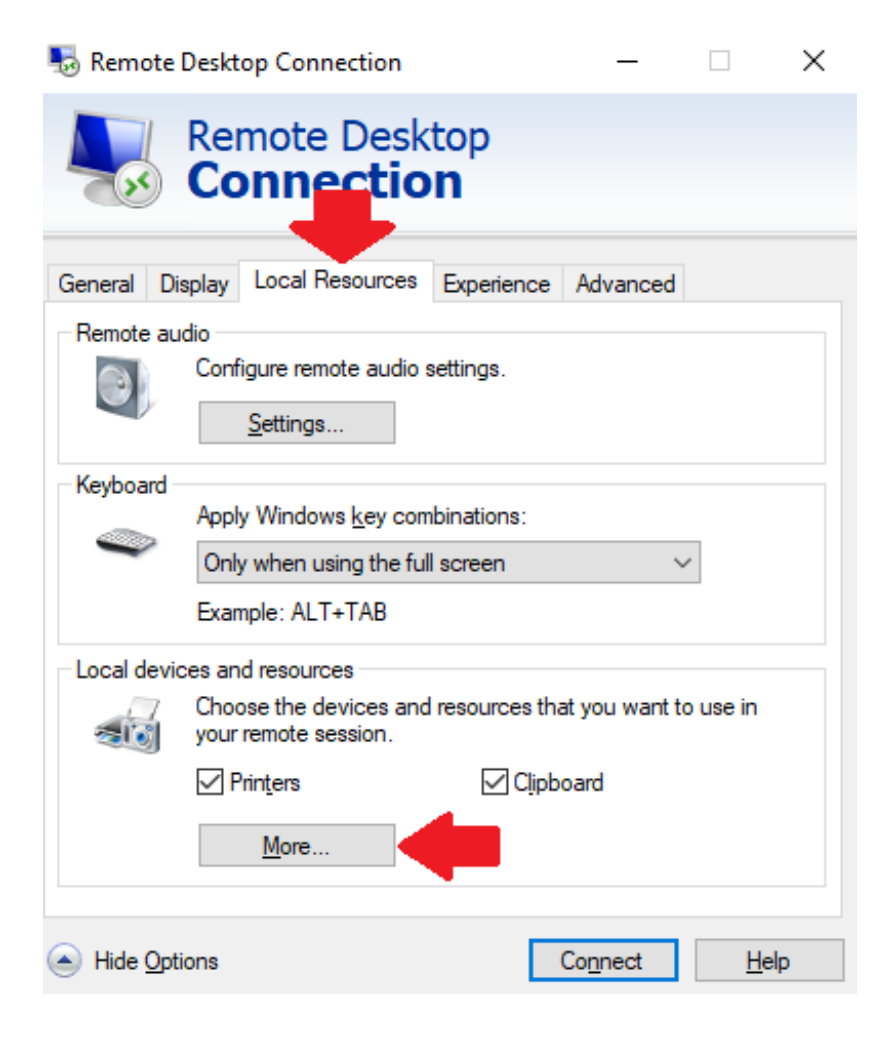

Check the box beside your new drive and click OK

Remote Desktop Connection

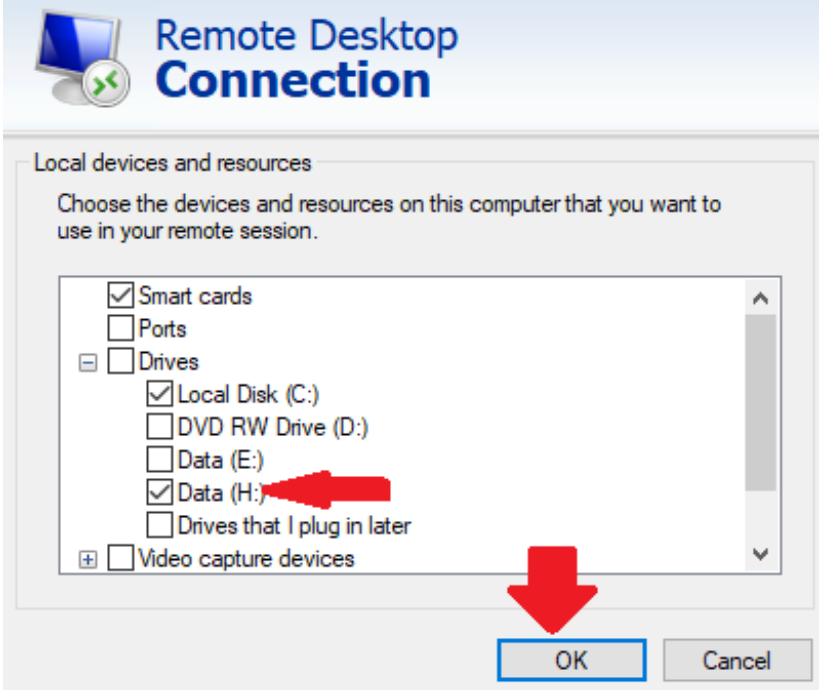

## Switch to the General Tab and SAVE the file

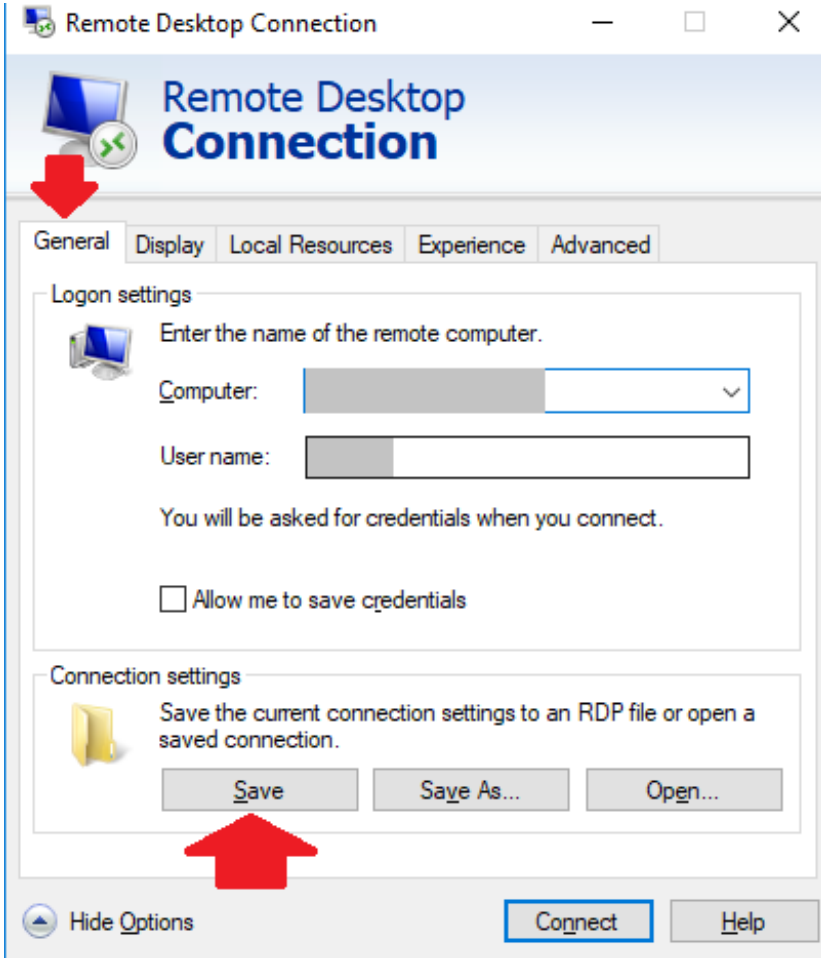

If you're already connected to your cloud server, disconnect and reconnect

using your modified remote desktop file.

Open explorer on your cloud server and you will see the virtual drive available

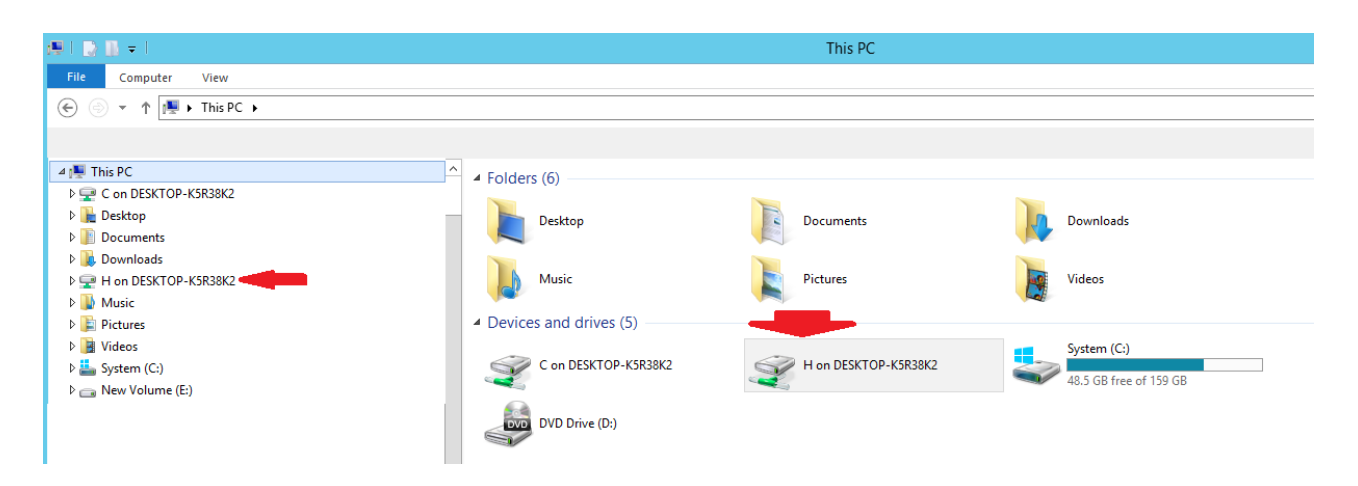

Click on the drive to immediately navigate to it.

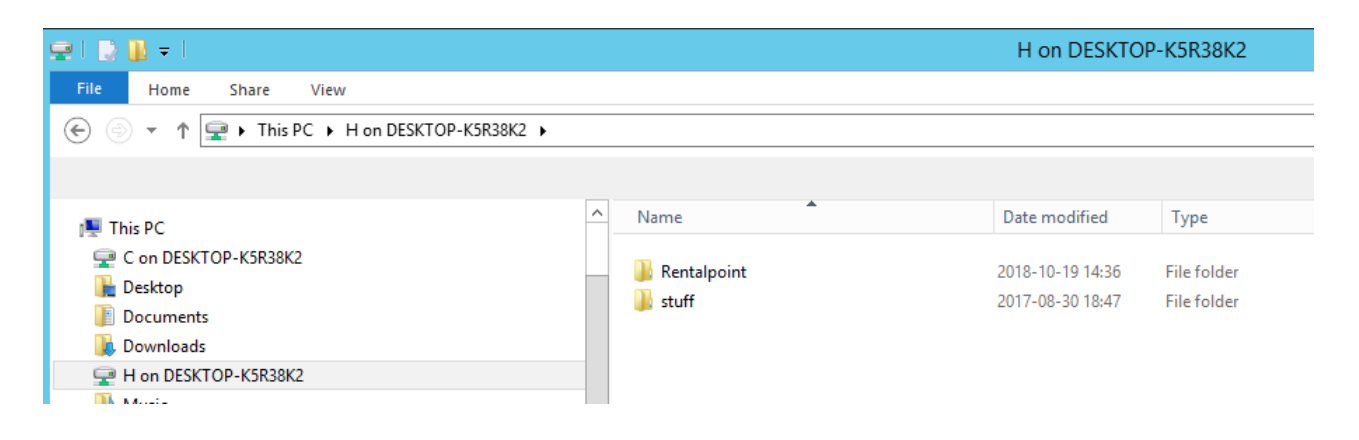

**5.** You can view a list of all existing virtual drives by simply giving **subst** command without any parameter in Command Prompt.

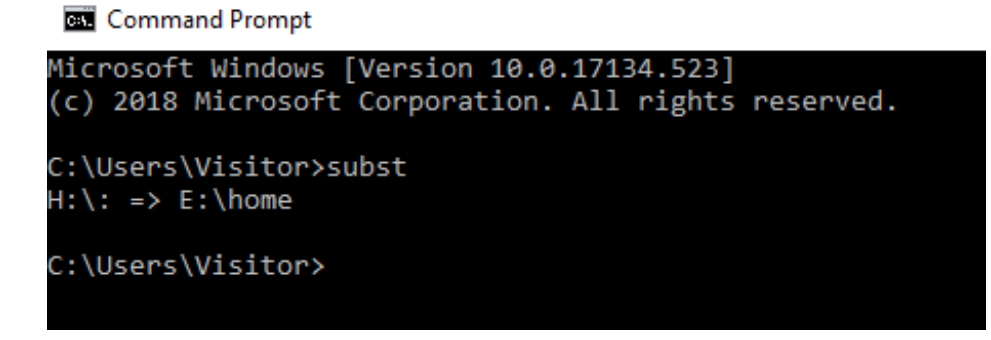

To delete a virtual drive use --> subst /d

```
Microsoft Windows [Version 10.0.17134.523]
(c) 2018 Microsoft Corporation. All rights reserved.
C:\Users\Visitor>subst h: /d
```
## Other Information to Note

- Ensure the drive letter you choose is NOT already used on your PC (i.e. C, D and any existing external drives)
- If your folder path contains spaces, put the whole path in doublequotes (**""**).
- You should not use **chkdsk, diskcomp, diskcopy, format, label** and **recover** commands on virtual drives created using subst command. Virtual drives are paths to actual drives, they are NOT physical drives; so these commands either will not work or can cause problems for the actual drives where the folders reside.